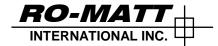

## RO-MATT FILE TRANSFER INSTRUCTIONS (FTP CLIENT LOGIN)

Sept 9 / 2015

## Step 1 – Obtain FTP Client Software (Example: Filezilla Client)

- 1. Download and install Filezilla Client and install to your PC (free download)
  Note: You can use an FTP Client such as CuteFTP, Filezilla Free, etc.
- 2. Download from <a href="https://filezilla-project.org/">https://filezilla-project.org/</a>

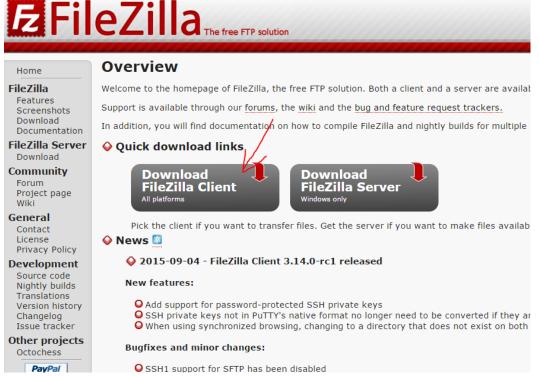

- 3. Run the install file when download is complete.
- 4. Launch software when installation completes and proceed to Step 2

## Option 2 – Setup New Site in Filezilla

- 1. Open Filezilla, and click "File", then "Site Manager"
- 2. Click "New Site", and give it a name such as "Ro-Matt"

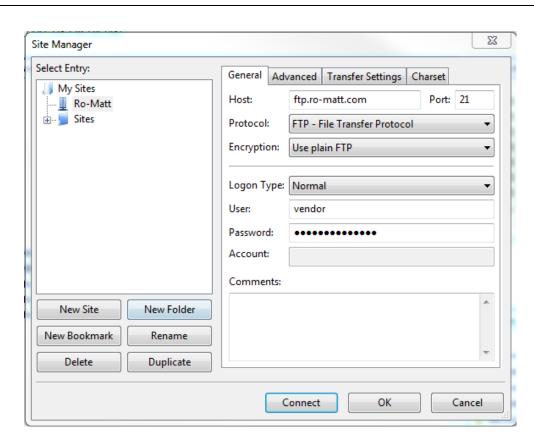

3. On the right side, enter the following information as shown:

Host - ftp.ro-matt.com

Port - 21

Logon Type – Normal (Pull down to select, this is not default)

Username – as supplied

Password – as supplied

Press "Connect" to save the site and connect to our web server.
 Note, on future visits you only need to select the saved site, and press connect to connect to our server.

## Option 3 – Downloading Files

- 1. Open Filezilla, and click "File", then "Site Manager"
- 2. Highlight the saved server "Ro-matt" and press "Connect"
- 3. Once you connect successfully, you will see 2 screens (left and right).

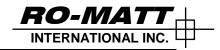

The left side is your local computer, the right are the files on Ro-Matts FTP for download.

You can navigate through any sub-folders on our server by double clicking on them. Note – It may take several seconds to update / change directory

To download files, you can double click each file, or simply drag and drop from the right side to your local computer on the left side of the window (as shown by the red arrow below) Please allow time to download for large files.

Note the download status bar at the bottom of the windows.

- 4. To upload files, drag and drop files from left to right in the reverse fashion.

  Note: Your account must have the correct privileges to upload.
- 5. When complete, please disconnect and close Filezilla.

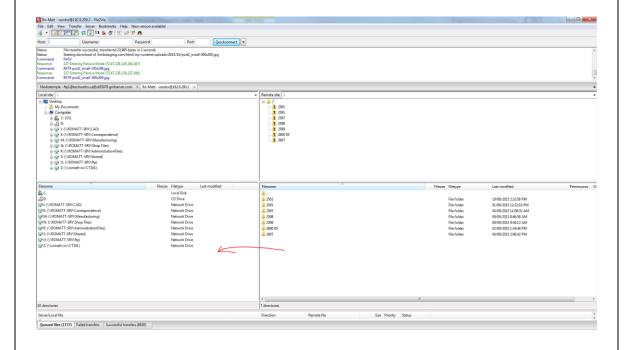